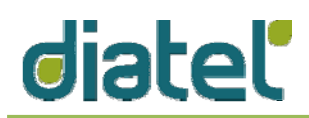

## **Ubiquitous and Secure Networks and Services Laboratory Introduction to SunSpot Environment (P0) Estimated working time: 6 hours**

- **1)** Please, follow these steps in order to get a general overview of the simulation and development environment for the SunSpot platform:
	- 1. Open the simulator ( "SunSpot" desktop icon)
	- 2. Open the SDK IDE ("NetBeans" desktop icon)
	- 3. Find demo projects and code inside the folder */home/userrsus/SunSPOT/sdk/Demos*
	- 4. You can read a basic tutorial on how to use the environment at http://sunspotworld.com/Tutorial/tutorial1.html
- **2)** Open the demo project named "EmulatorDemo", in the IDE and learn how every implemented midlet works.
- **3)** Create a new project with a midlet that lets a SunSpot node to:
	- 1. Read temperature every 5 seconds
	- 2. Show the instant temperature and the average temperature (in one minute), by printing a message on screen
	- 3. Light on a red led every time the node is moved
	- 4. Light on a green led only if all the analog inputs are set to zero
	- 5. Reset the temperature average by pressing one of the switches
- **4)** Deploy your midlet in a virtual node created inside the emulator (Solarium) and:
	- 1. Check if the midlet properly works.
	- 2. Take screenshots of the results and include them in the results summary.
- **5)** In a real scenario, not all the nodes can reach each other inside the network. To solve this problem, one node should act as a "relay" (repeating information received from other node). Let´s simulate this behavior with the topology shown in the next figure:

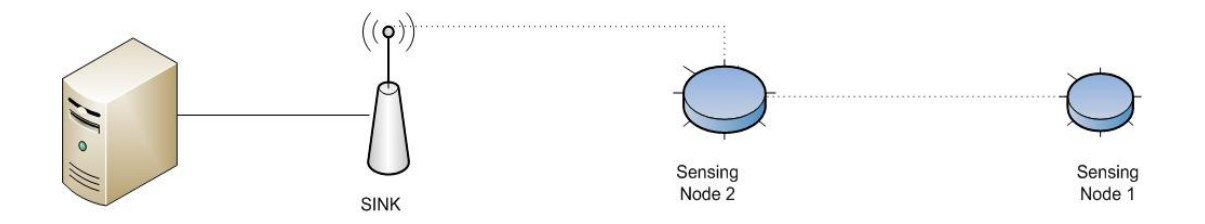

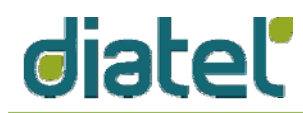

- 1. Modify the midlet created in point 3 to send the temperature sensed instead of print it (it will be the sensing node)
- 2. Sensing node should send the measures to the relay node, which will receive it and send forward to the sink
- 3. Create a new midlet to manage the sink (read data received and dump on screen)
- 4. Add 3 nodes to the Solarium (sensing node, relay and sink)
- 5. Deploy the specific midlet to each node
- 6. Run the emulation and take screenshots when working properly
- **6)** Fill in a lab report, including the commented code and screenshots showing each one of the requisites indicated in points 3 and 5. Comments on the results of this first lab assignment are welcome.